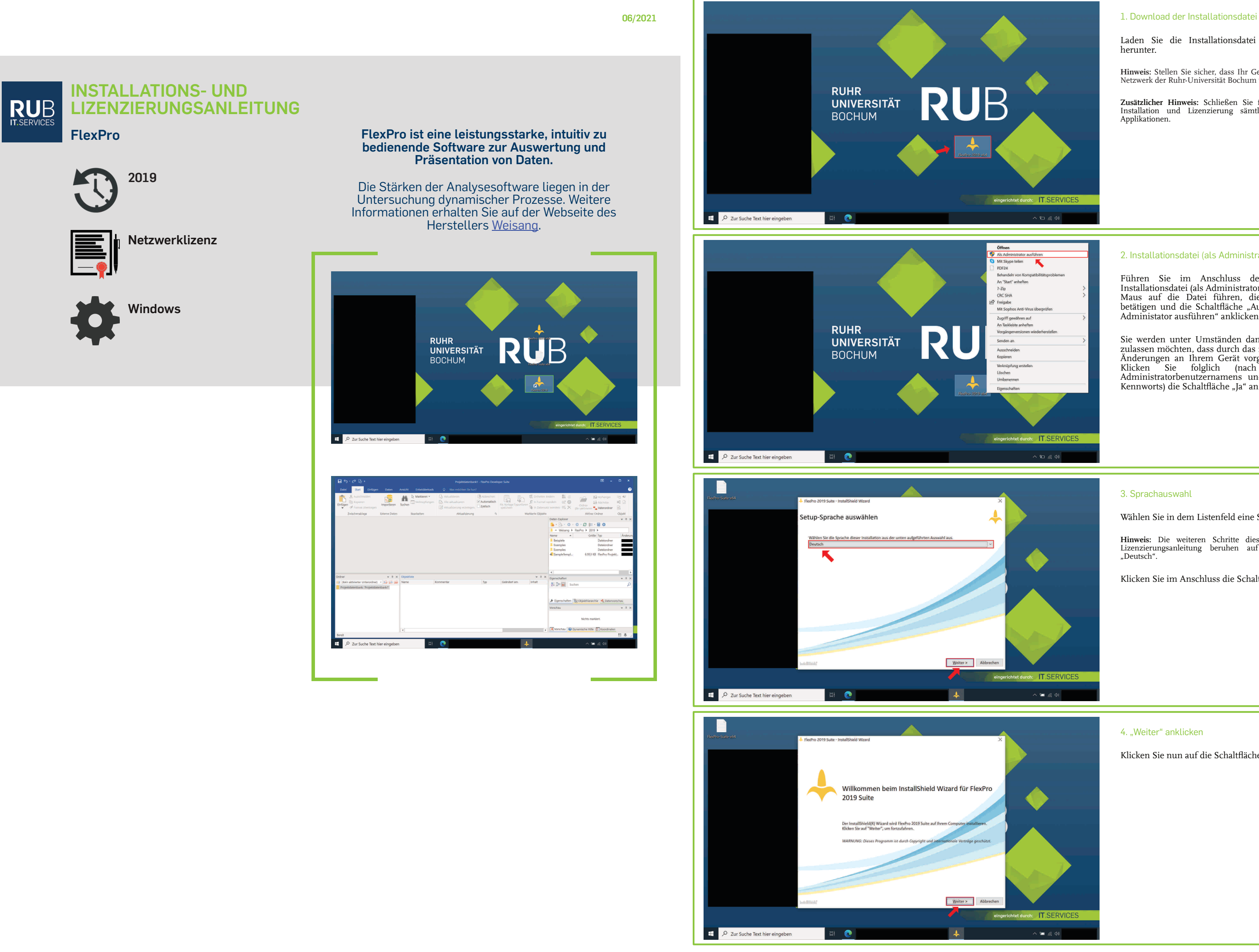

Laden Sie die Installationsdatei per Downloadlink herunter.

**Hinweis:** Stellen Sie sicher, dass Ihr Gerät <u>via Kabel</u> mit dem<br>Netzwerk der Ruhr-Universität Bochum verbunden ist.

Sie werden unter Umständen danach gefragt, ob Sie zulassen möchten, dass durch das folgende Programm Änderungen an Ihrem Gerät vorgenommen werden. Klicken Sie folglich (nach Eingabe eines Administratorbenutzernamens und des zugehörigen Kennworts) die Schaltfläche "Ja" an.

**Zusätzlicher Hinweis:** Schließen Sie für eine störungsfreie Installation und Lizenzierung sämtliche ggf. geöffneten Applikationen.

## 2. Installationsdatei (als Administrator) ausführen

Führen Sie im Anschluss des Downloads die Installationsdatei (als Administrator) aus, indem Sie die Maus auf die Datei führen, die rechte Maustaste betätigen und die Schaltfläche "Ausführen" bzw. "Als Administator ausführen" anklicken.

### 3. Sprachauswahl

Wählen Sie in dem Listenfeld eine Sprache aus.

**Hinweis:** Die weiteren Schritte dieser Installations- und<br>Lizenzierungsanleitung beruhen auf der Sprachauswahl<br>"Deutsch".

Klicken Sie im Anschluss die Schaltfläche "Weiter" an.

# 4. "Weiter" anklicken

Klicken Sie nun auf die Schaltfläche "Weiter".

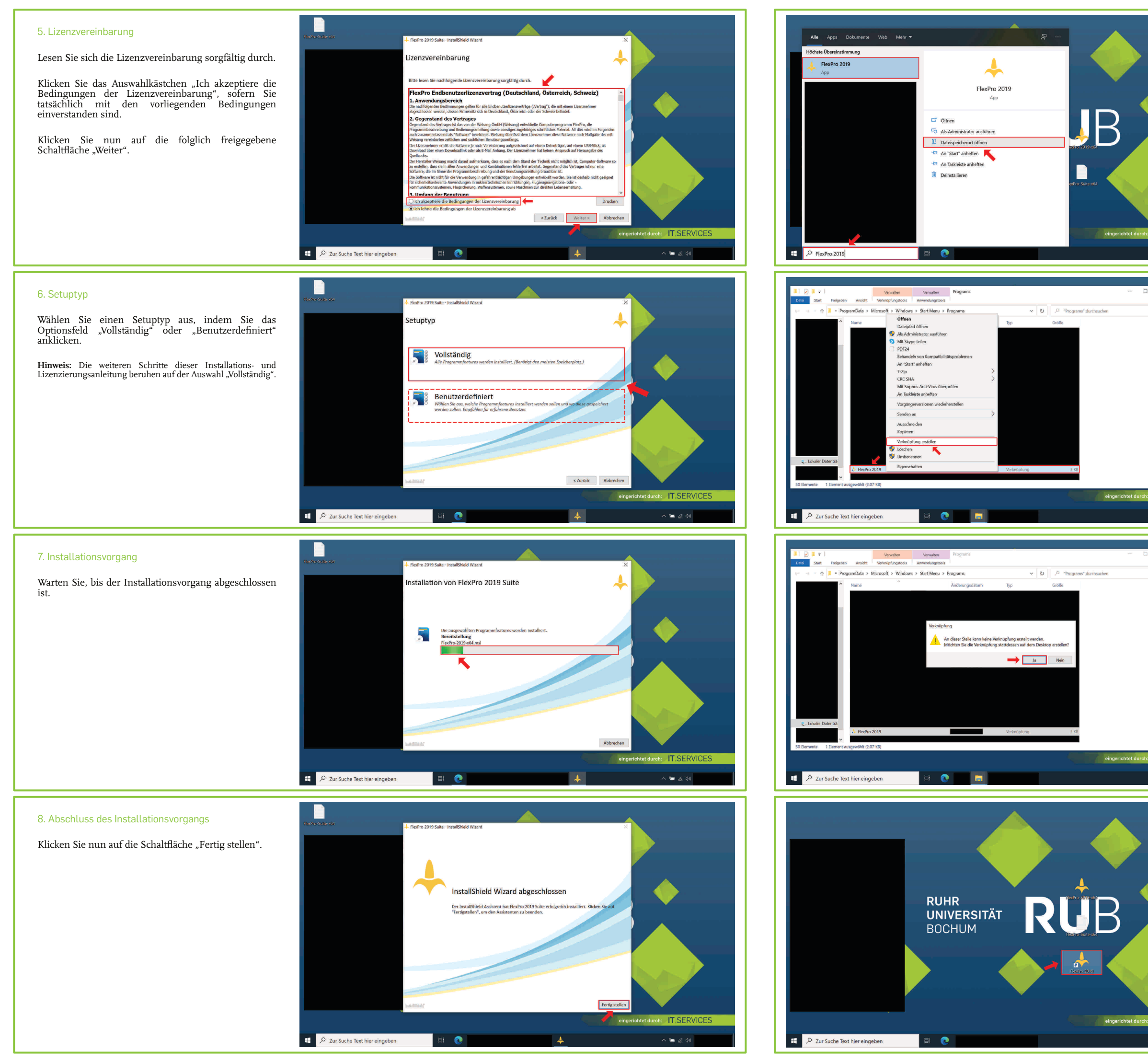

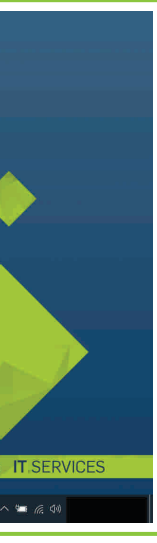

Sie können bei Bedarf eine Verknüpfung von FlexPro 2019 auf Ihrem Windows-Desktop erstellen, indem Sie zunächst in das Suchfeld in Ihrer Taskleiste "FlexPro 2019" eingeben und unter der entsprechenden Applikation auf "Dateispeicherort öffnen" klicken.

### 9. "FlexPro 2019" in das Suchfeld Ihrer Taskleiste eingeben; "Dateispeicherort öffnen" anklicken

**Hinweis:** Folgen Sie dieser Intallations- und Lizenzierungsanleitung ab Schritt 12 weiter, falls Sie keine Verknüpfung von FlexPro 2019 auf Ihrem Windows-Desktop erstellen möchten.

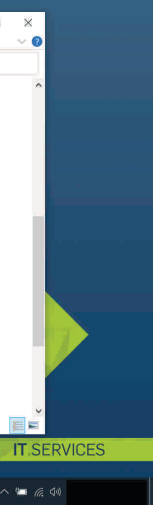

## 10. "Verknüpfung erstellen" anklicken

Es öffnet sich nun ein Dialogfeld mit einer Flexpro 2019 Verknüpfung.

Führen Sie Ihre Maus auf diese, betätigen Sie die rechte Maustaste und klicken Sie die Schaltfläche "Verknüpfung erstellen" an.

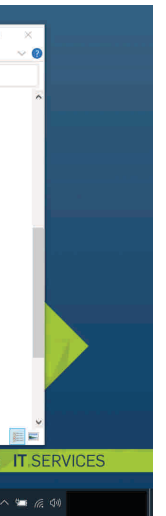

## 11. "Ja" anklicken; Dialogfeld schließen

Sie werden alsdann darauf hingewiesen, dass an dieser Stelle keine Verknüpfung erstellt werden kann. Mithin werden Sie danach gefragt, ob Sie die Verknüpfung auf dem Desktop erstellen möchten.

Klicken Sie insoweit auf die Schaltfläche "Ja".

Schließen Sie das noch offene Dialogfed.

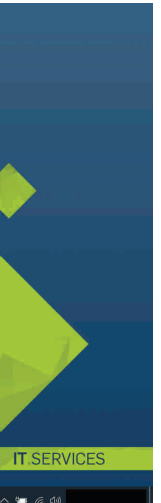

## 12. FlexPro 2019 öffnen

Öffnen Sie zum Zwecke der Lizenzierung Flexpro 2019. Führen Sie hierfür Ihre Maus auf die FlexPro 2019- Verknüpfung und betätigen Sie doppelt die linke Maustaste.

Hinweis: Falls Sie keine Verknüpfung von FlexPro 2019 auf<br>Ihrem Windows-Desktop erstellt haben, geben Sie in das<br>Suchfeld in Ihrer Taskleiste "FlexPro 2019" ein und klicken Sie<br>unter der enstprechenden Applikation auf die

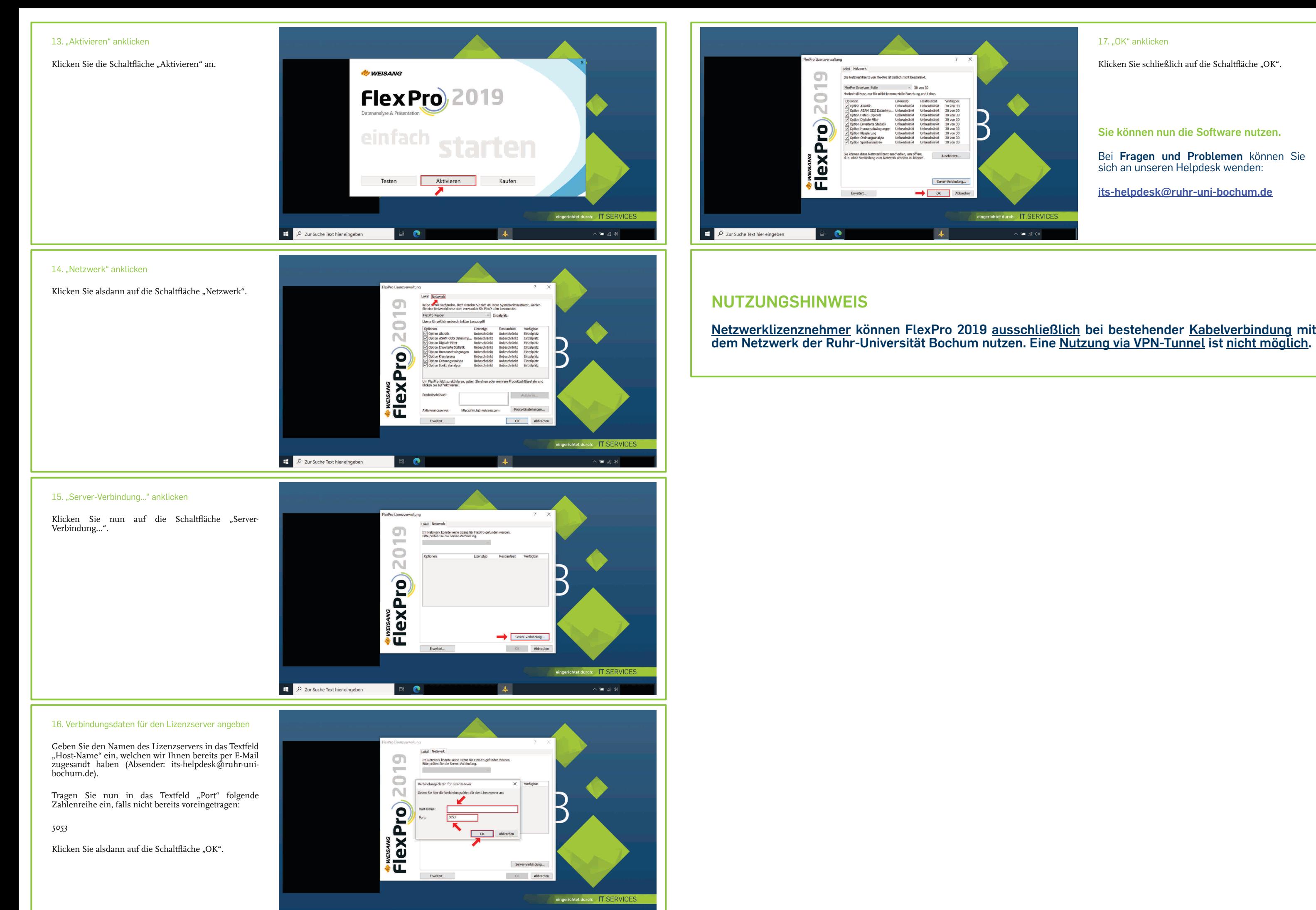

D Zur Suche Text hier eingeben

 $\bullet$ 

 $\bullet$  6.4

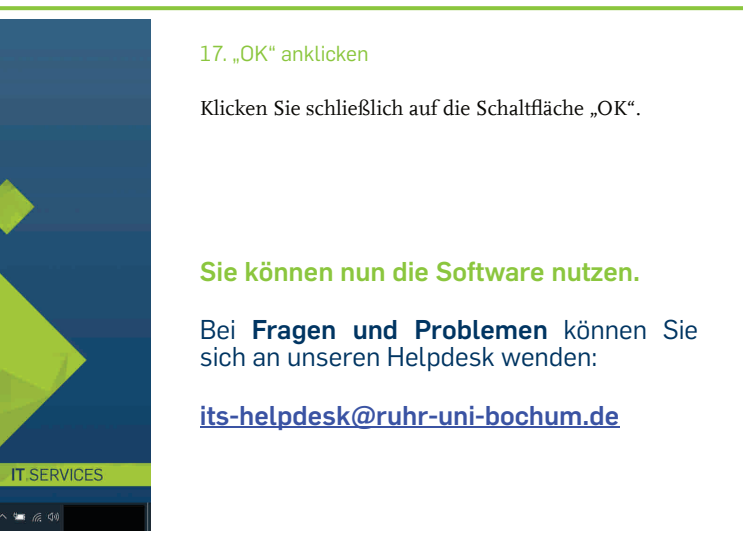